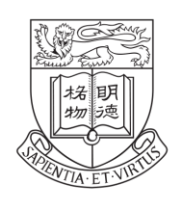

**Faculty of Arts** THE UNIVERSITY OF HONG KONG 香港大學文學院

# **Online Application System for Credit Transfer**

## **User Manual for Students**

(December 2023)

### **Application for Credit Transfer**

1. Please login the system with your HKU Portal ID and password via [https://foarts.hku.hk/student/users/login\\_btn.](https://foarts.hku.hk/student/users/login_btn)

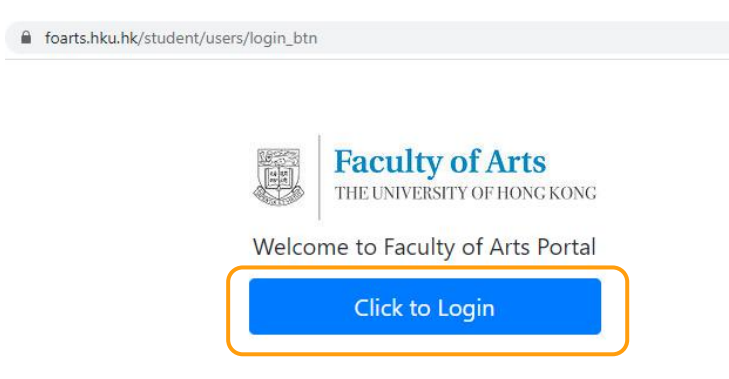

2. Please click "Apply now" from "Credit Transfer Application for Exchange Studies" to start your application.

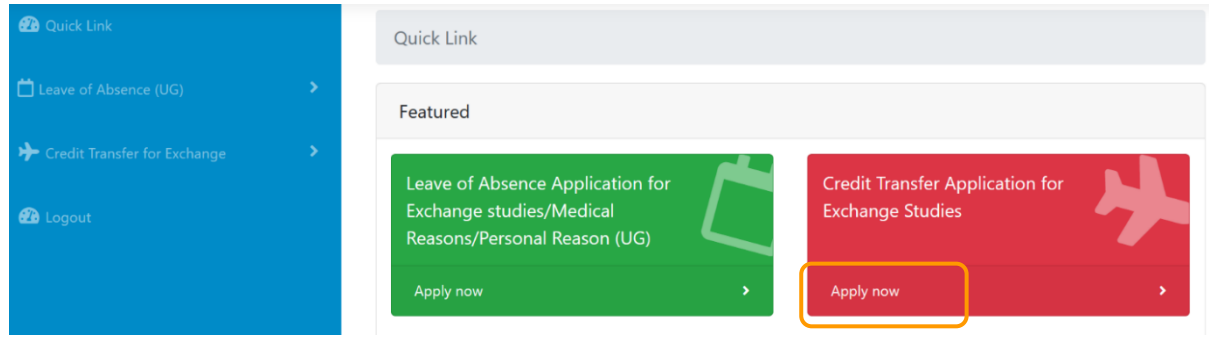

3. Please complete all fields in Part I(a) to (d). For Year 2 or above students, you should select your declared Arts major from the dropdown menu, and also fill in the declared optional second major or minor(s), if any. For BA&LLB students and BA(HDT) students, you should select "Literary Studies" and "Humanities and Digital Technologies" for Arts major respectively.

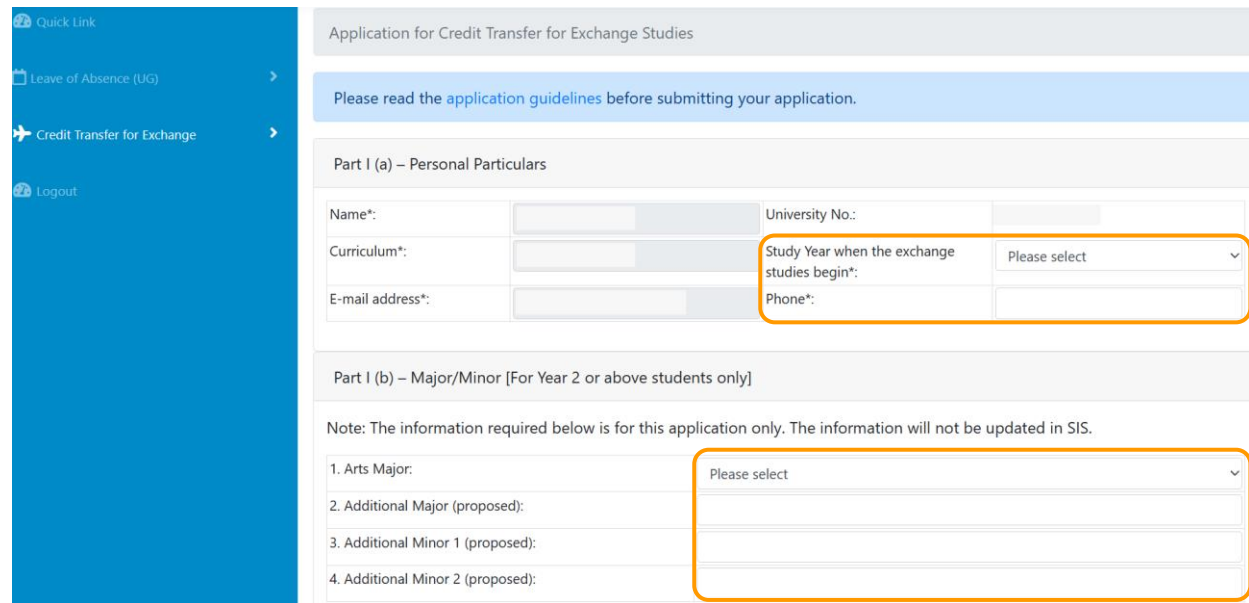

4. In case the host institution is not listed on the dropdown menu, please contact the Faculty Office [\(arts@hku.hk\)](mailto:arts@hku.hk) for the necessary follow-ups.

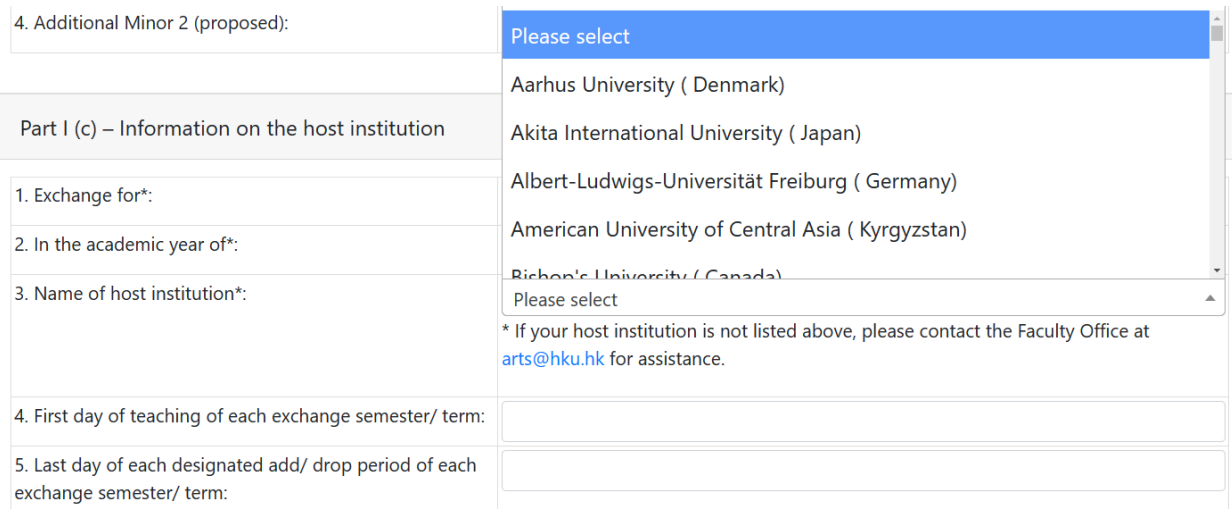

5. You are required to select "Yes" or "No" on whether you have applied for leave of absence for your exchange study or not (*applicable to exchange study taking place in Semester 1 and/or Semester 2*), then click "Save and Next" to continue your application. If you select "No" for leave of absence and click "Save and Next", there will be a pop-up message to remind you to apply for leave of absence.

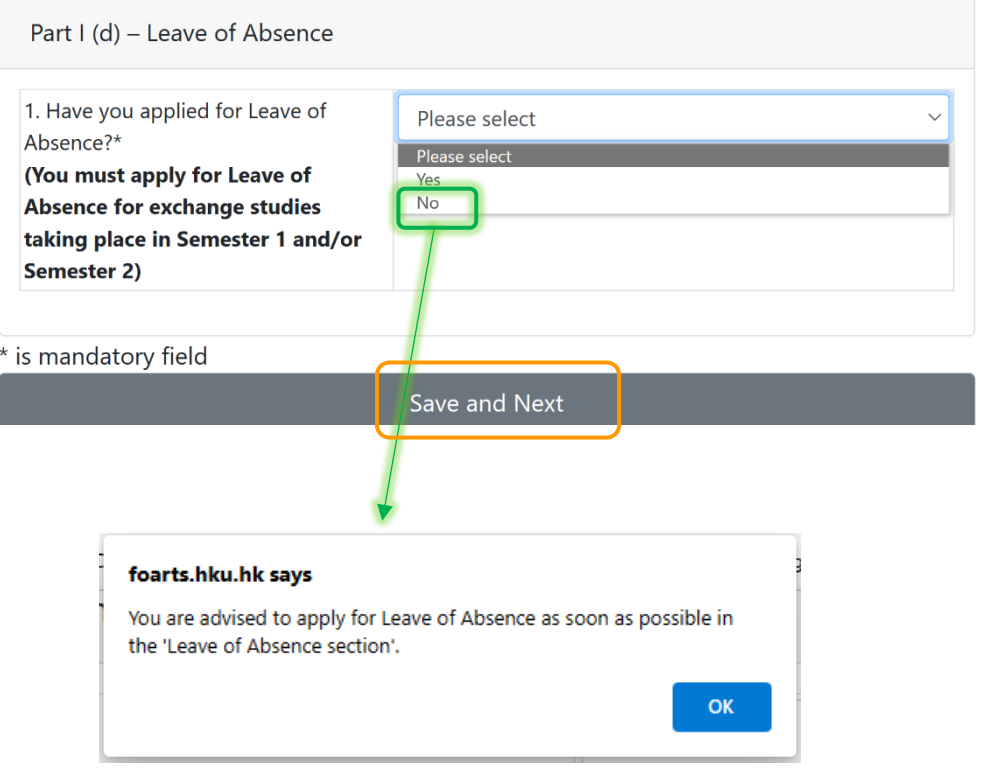

<span id="page-3-0"></span>6. You will be directed to the "Application History" page for viewing Part I of the credit transfer application that you have submitted. If you are ready to fill in Part II, please click "Continue Part II".

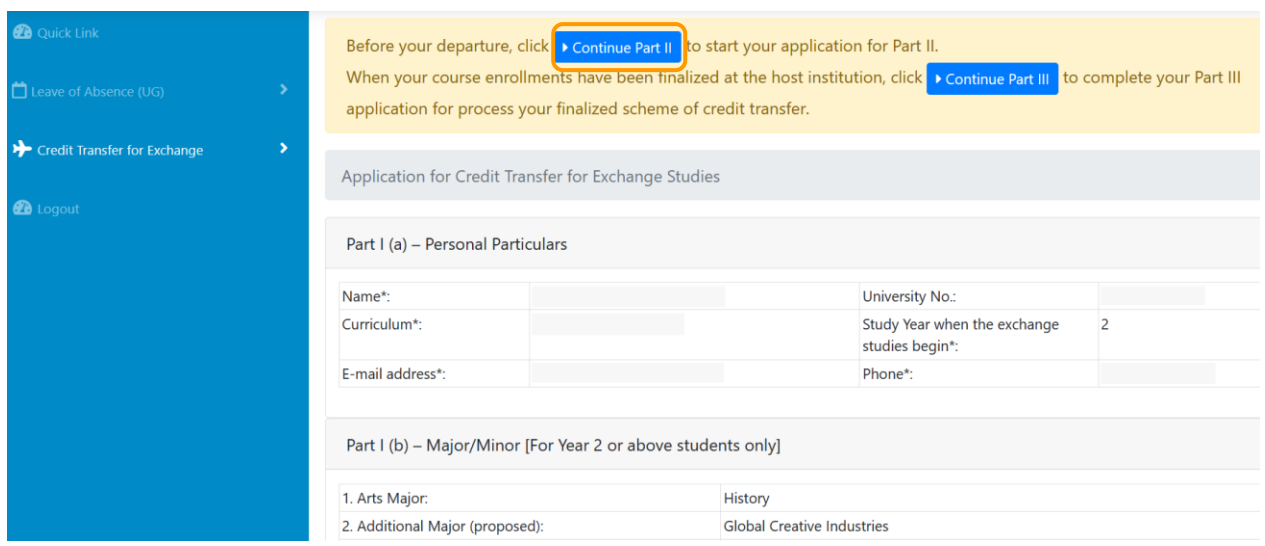

7. When you proceed to Part II, you will see a pop-up message to guide you on how to start the application. Click "Done" and then start your application by clicking "Edit" for each course.

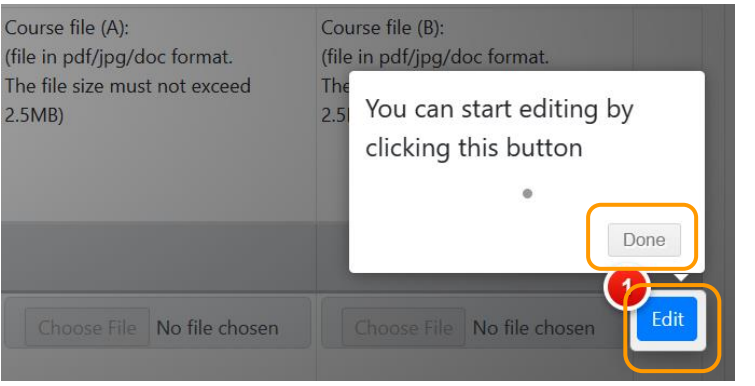

8. You can fill in the information of each proposed course for credit transfer on a row. Please click "Save" after completing each row to continue with your application. Only saved changes will be kept if you leave the webpage before submitting the application.

*(Tips: If the Course Title is too long and you cannot see the full title after inputting the information, you can drag the bottom right corner of the text box to enlarge the textbox to view the full Course Title you have inputted.)*

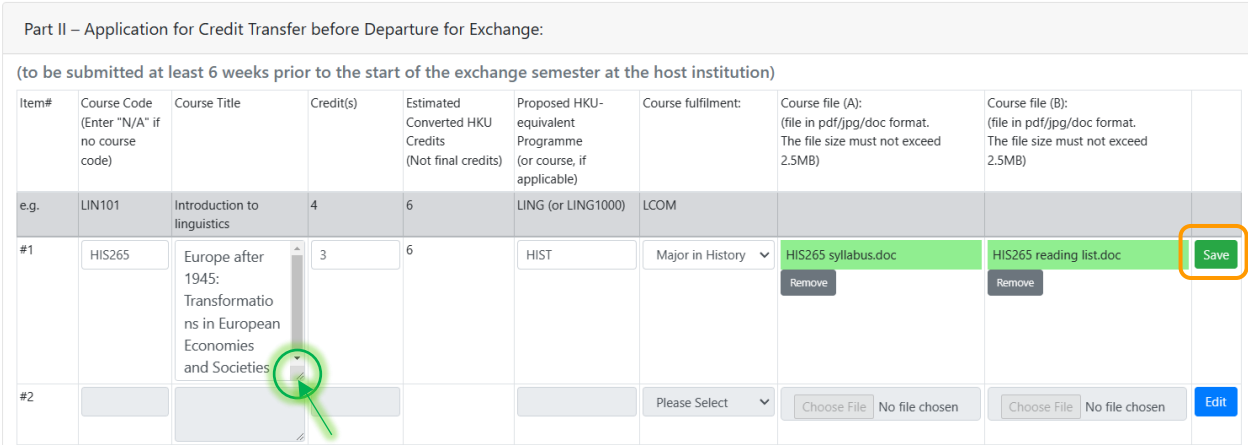

9. Please check the entered information carefully before clicking "I confirm and submit" as you are unable to amend or re-submit an application after clicking that button.

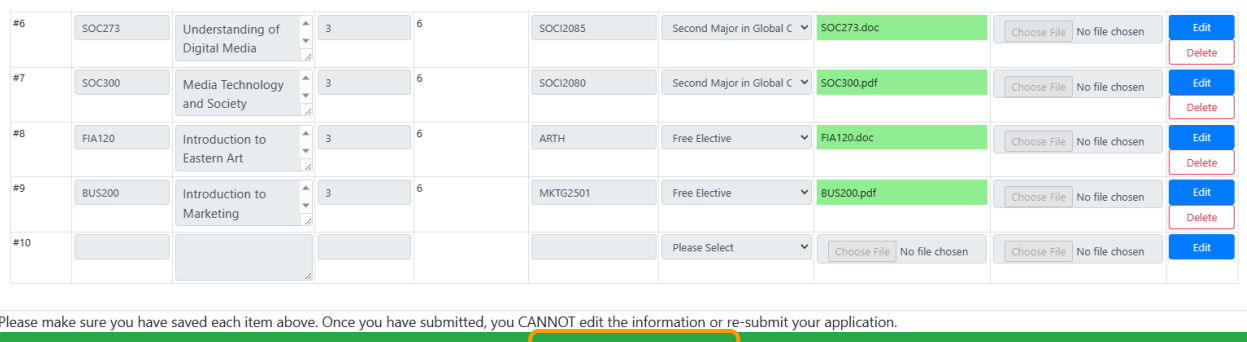

I confirm and submit

10. You can view your submitted application(s) and status on the "Application History" page. You will receive a system email notification informing you any updates on the application. You can check the application result by clicking "View" on the "Application History" page. You will then be directed to the same page as shown in [Point 6](#page-3-0) and view the application result at the bottom of the page.

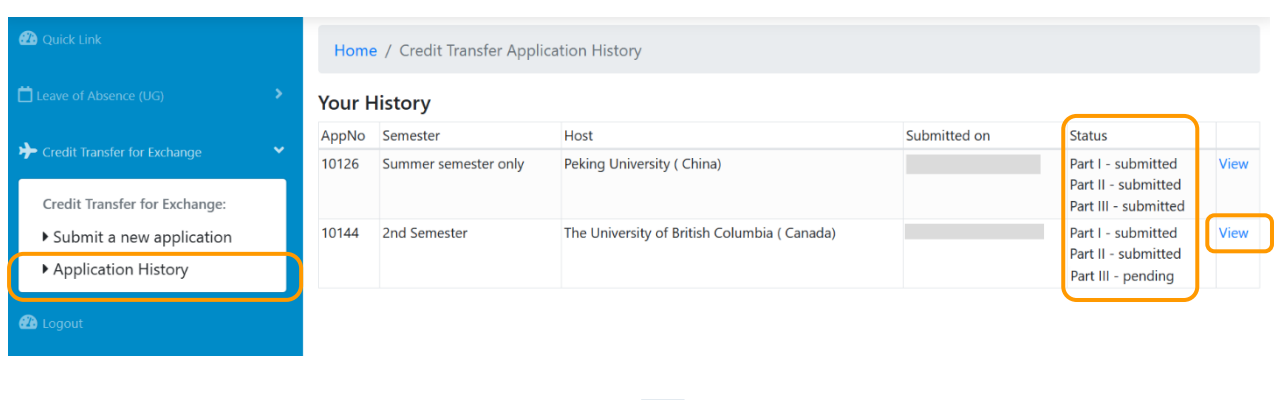

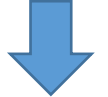

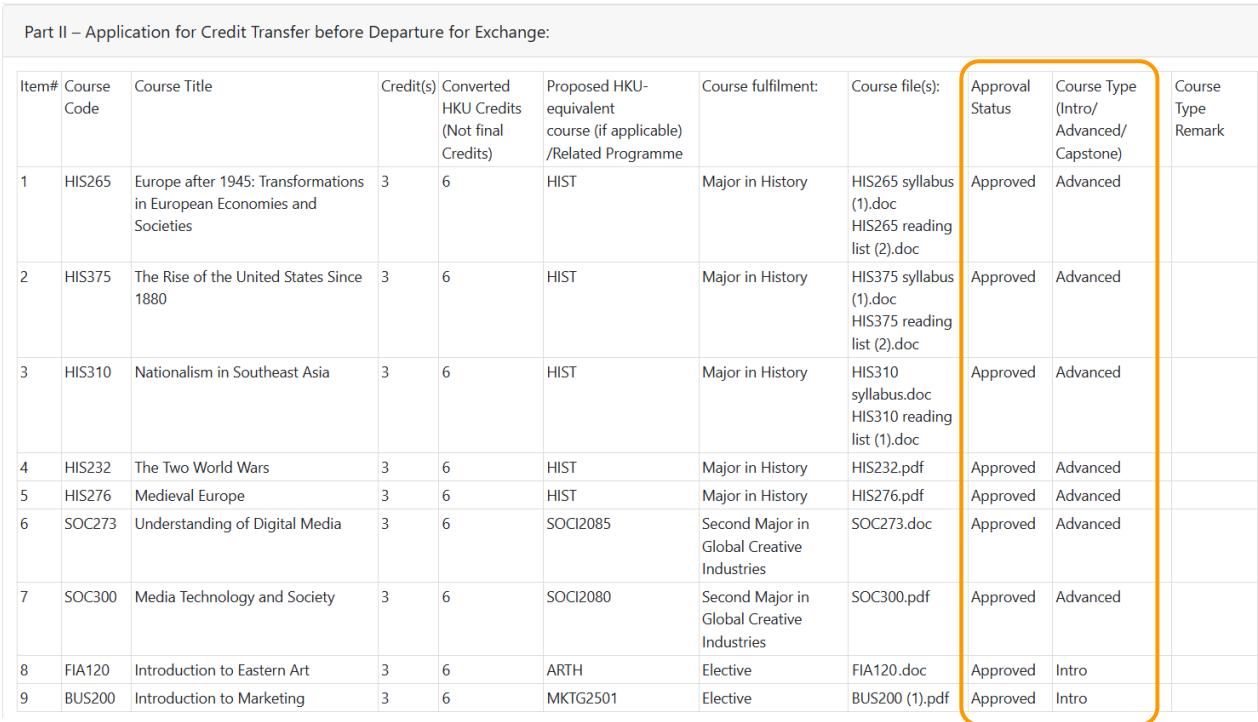

11. When your course enrollments at the host institution are finalized, you should submit Part III of the credit transfer application no later than 1 month after the commencement of the exchange semester at the host institution.

Please go to the "Application History" page again to "View" your submitted application, then click "Continue Part III" to start the Part III application.

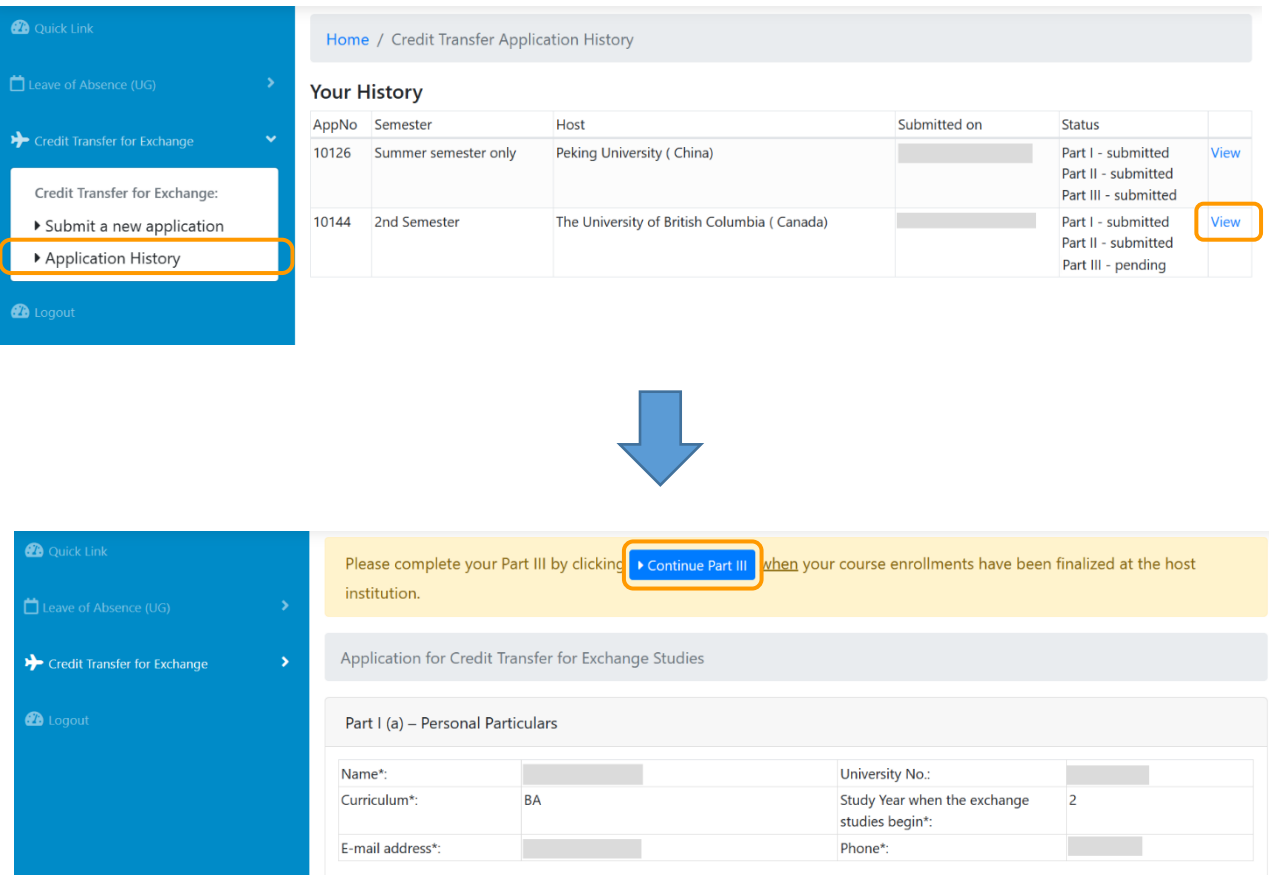

12. Please upload your finalized course enrollment record in Part III (a). This is to prove that you have successfully enrolled in the courses that you wish to apply for credit transfer.

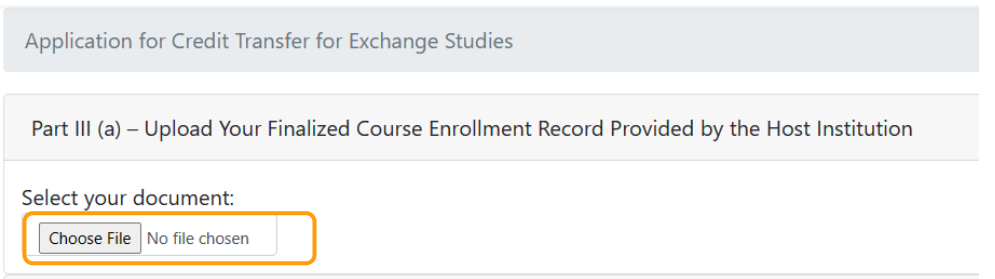

e.g.

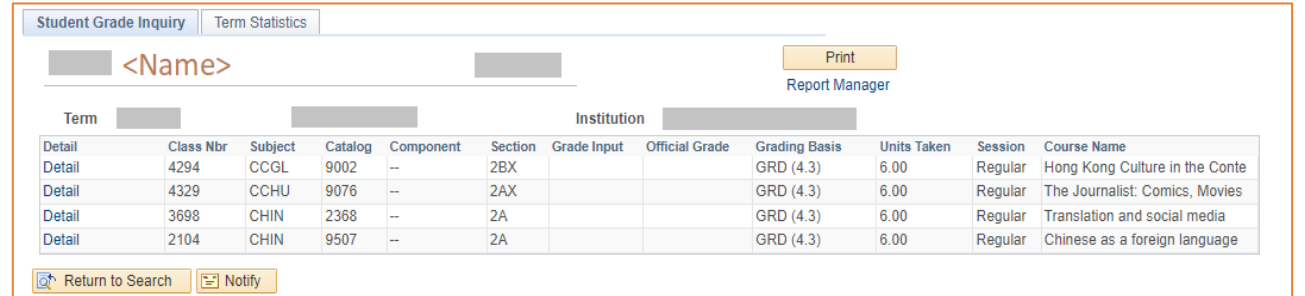

13. The courses which have been pre-approved for credit transfer in Part II will be pre-loaded in Part III(b). For course(s) that not listing on your finalized enrollment record or if you no longer wish to apply credit transfer for it/them, you can click "Delete" to remove the relevant row. Please note that this action is irreversible, you will need to provide the relevant course information again on a new row if you click "Delete" by mistake.

If you have any newly-added course(s), please input the required information and upload the relevant course syllabus, then click "Save" and continue with your application.

Please check the entered information carefully before clicking "I confirm and submit" as you are unable to amend or re-submit an application after clicking that button.

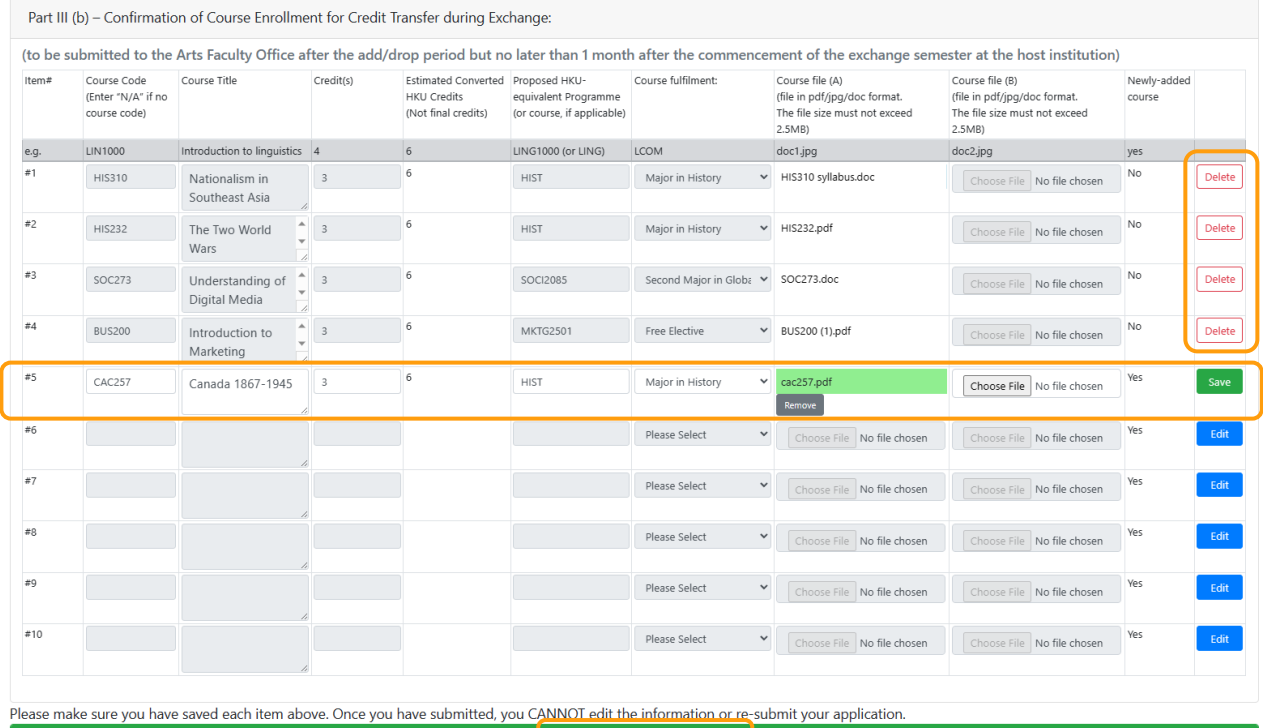

14. You will receive a system email notification informing you the final application result when it is available. Please click "View" on the "Application History" page to view the application result and the total number of credits approved to be transferred at the bottom of the page, assuming that you will pass all courses approved for credit transfer.

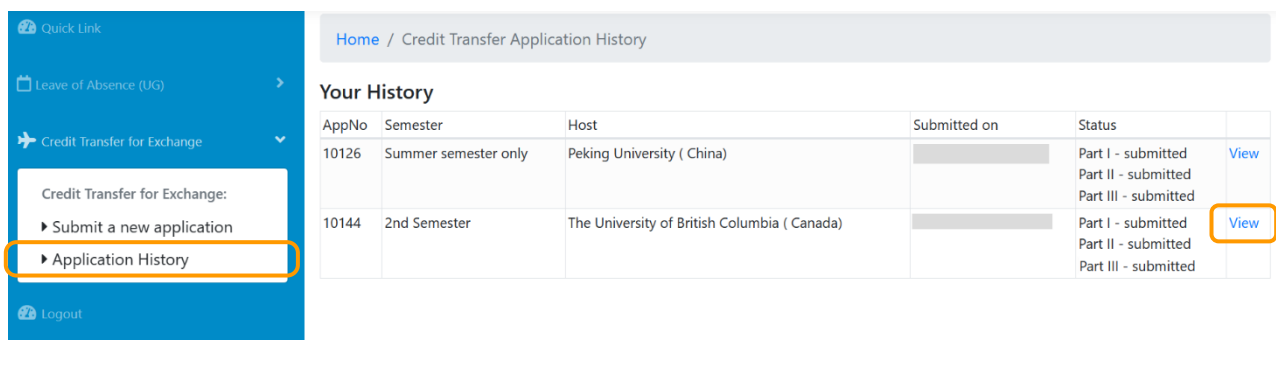

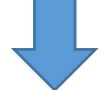

Part III(b) - Confirmation of Course Enrollment for Credit Transfer during Exchange:

(to be submitted to the Arts Faculty Office after the add/drop period but no later than 1 month after the commencement of the exchange semester at the host institution)

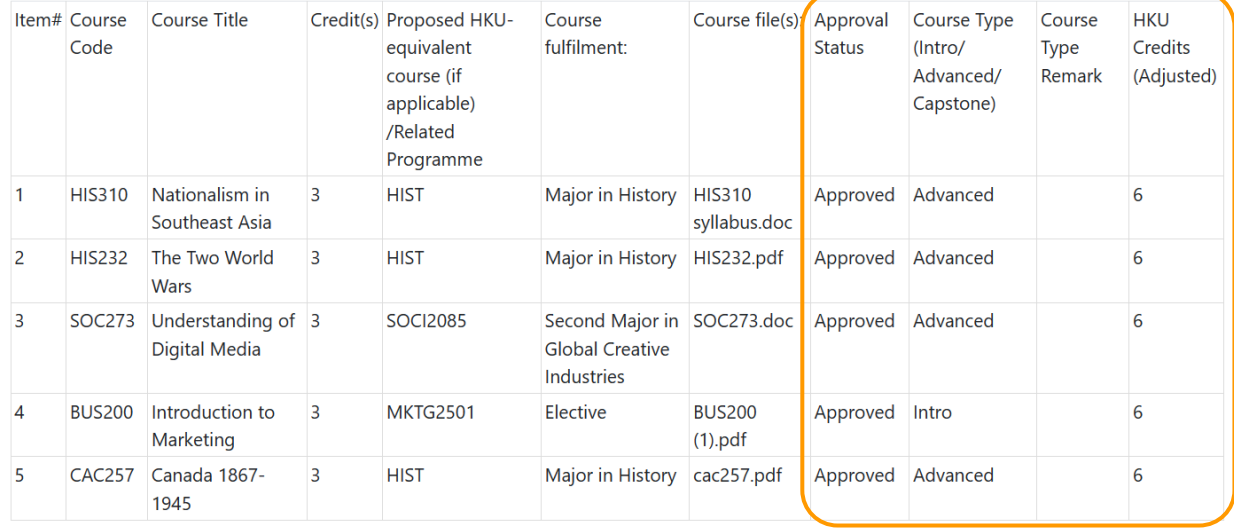

#### Total approved HKU Credits (Adjusted)\*\*\*: 30

\*\*\* Application results [credit transfer will be subject to successful completion of the approved course(s), please be reminded to submit the official transcript issued by the host institution to the Faculty Office as soon as possible in order to complete the procedures]

#### Contact Information

For enquiries, please contact [arts@hku.hk.](mailto:arts@hku.hk)